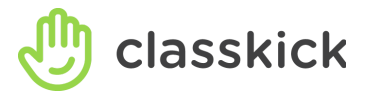

# **After PD Next Steps**

Now that you have explored Classkick as a student, it's time to make Classkick work for you and your students! Follow these steps to try Classkick as a teacher for the remainder of your session.

Just finishing a PD session? Tell us how it [went!](https://docs.google.com/forms/d/e/1FAIpQLScSE0JoE1-heas_m6Q_3dBQUPjXrJVUgqnWSbDM3Ey21buMfg/viewform)

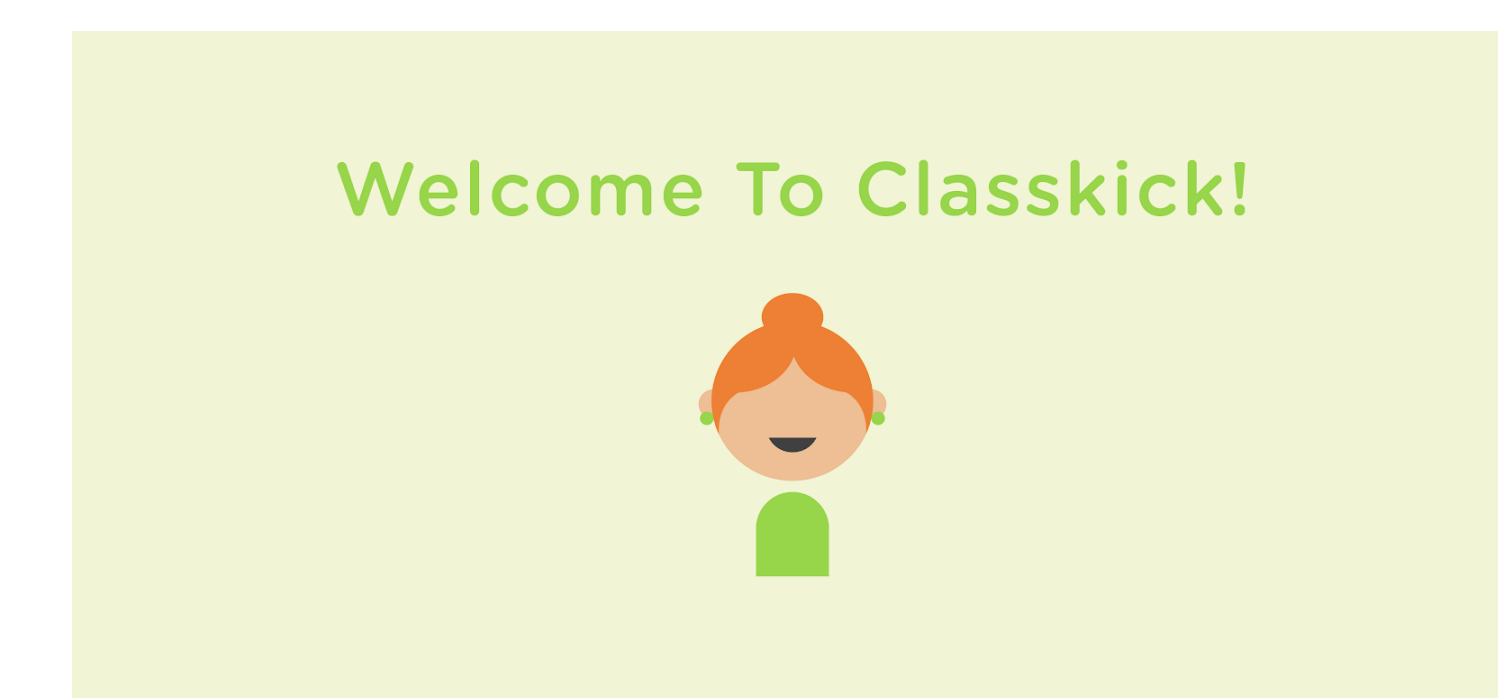

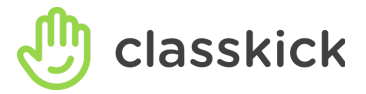

## **1. Sign out of the current assignment.**

### **2. Create a new teacher account.**

(To view Create a New Teacher [Account](https://classkick.com/s/Classkick-CreatingANewTeacherAccount.pdf) as a PDF, click here)

Click **Sign-Up** and create a **Teacher Account** (app.classkick.com OR use the Classkick App on iOS). You can Sign-up with Google or create your own username and password.

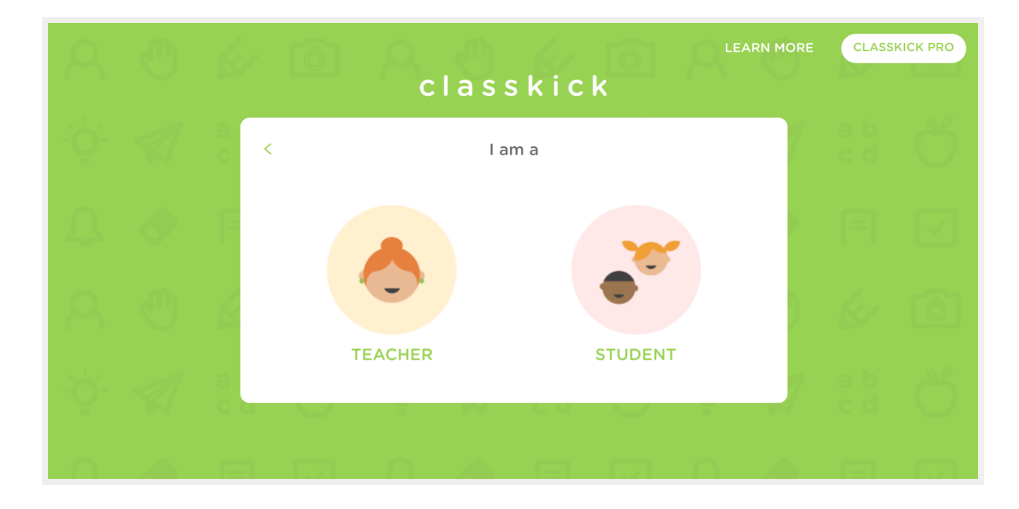

### **3. Complete this set of teacher tasks.**

(To view [Teacher](https://classkick.com/s/Classkick-TeacherTasks.pdf) Tasks as PDF, click here)

A. **Create an Assignment** from the "+" icon in the upper right.

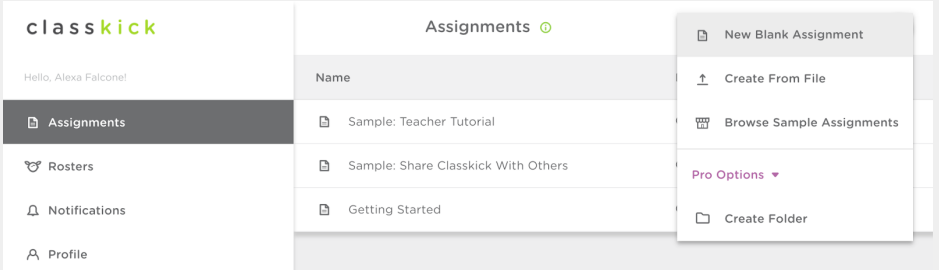

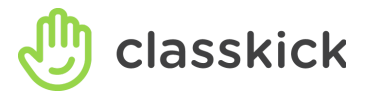

- Upload a PDF to a new assignment
- Upload a PDF to an existing assignment (hint: use the camera button)
- Create a new blank assignment
- Copy and add an assignment from our Assignment Library to your dashboard

#### B. **Assign a Roster** (this generates a **Class Code**)

● On Web, from the Assignments dashboard:

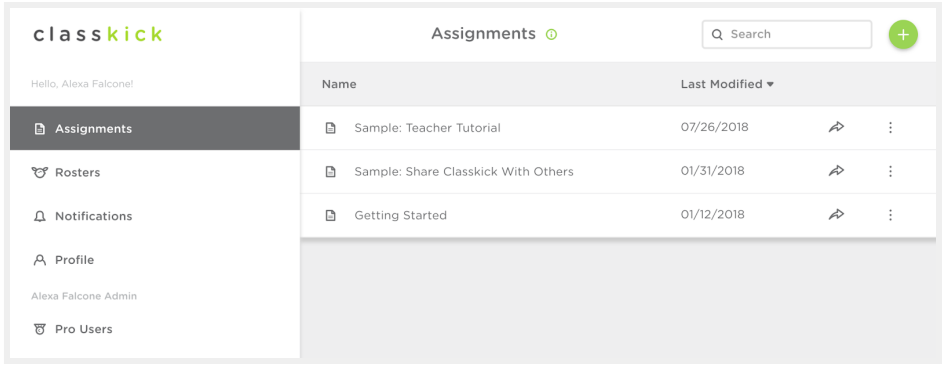

- On the Assignment List, Select :
- o Click A<sup>+</sup> Assign
- On Web, from Edit Assignment:

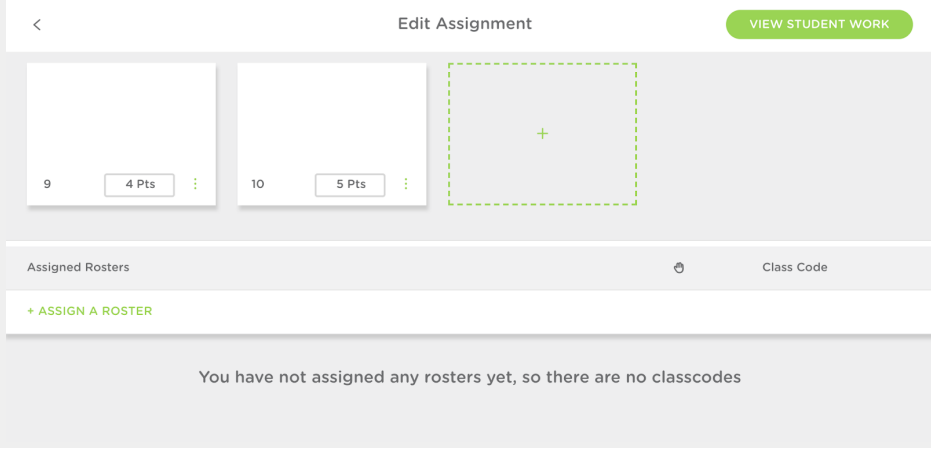

O Select + ASSIGN A ROSTER

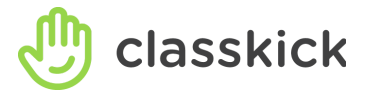

On iOS, from Whole Class View:

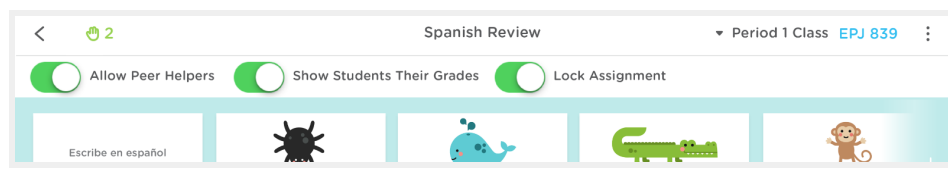

○ Select the dropdown on the top navigation bar to assign a Roster and generate a Class Code.

C. If creating your own assignment, add in your **questions or activities** for students. We encourage you to have no more than 1-2 questions per page.

D. **Try features** that might work for your students (Multiple Choice, Fill in the Blank, Manipulatives or just blank canvas space).

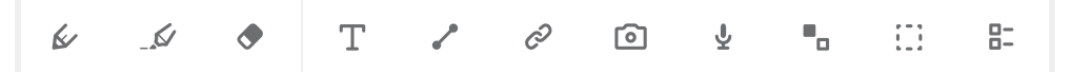

E. **Exchange class codes** with a nearby teacher and practice signing in as a 'guest' student

### **4. Look over the Bonus List of Features.**

If you've gotten through the above tasks, try to find these features! Please note that some of these features require you to have students signed in and working.

(To view the [Bonus](https://classkick.com/s/Classkick-BonusBoard.pdf) Board as a PDF, click here)

- A. Notification Center
- B. Lock Assignment
- C. Stickers
- D. Peer Helpers
- E. Export Student Work
- F. Share your assignment with a colleague
- G. Assign a 2nd Roster to your same Assignment
- H. Show Students their Grades
- I. Propose a New Feature
- J. Change Order of Pages
- K. Chat (Pro only)

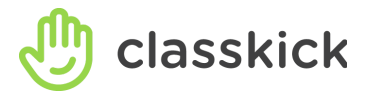

### **Classkick Resources**

Teacher [Resources](https://classkick.com/teachers/) Page [Classroom](https://classkick.com/spotlight) Spotlight Page **[Assignments](https://classkick.com/assignments) Gallery, Tips and Templates** Guide for your IT [Department](https://drive.google.com/file/d/0B0s3gSJrpDUZVHk2ZlZ6UXdWOWc/view?usp=sharing) [Classkick](https://medium.com/@Classkick) Blog

### **Videos**

"What is [Classkick?"](https://www.youtube.com/watch?annotation_id=annotation_2576143983&feature=iv&src_vid=HvSxM9KpTDE&v=BwnwaLkQgmg) Video [Getting](https://www.youtube.com/watch?v=BwnwaLkQgmg&list=PLRxpSUDPIfZl23oUOGNLE9dVkMUhZvErt) Started Videos Teacher Lupe providing [feedback](https://www.youtube.com/watch?v=NEfZ1b-L-CY&list=PLRxpSUDPIfZk8QxM2qDW0QfZMpMz168kj&index=3) to students Teacher Lupe on how CK builds a classroom [community](https://www.youtube.com/watch?v=Ggl05Dq2mU0&index=2&list=PLRxpSUDPIfZk8QxM2qDW0QfZMpMz168kj) Teacher Ken and how he uses [Classkick](https://www.youtube.com/watch?v=5S0xltBnGzk&list=PLRxpSUDPIfZkPLw3Gz22NetBDz7certXN&index=1&t=3s) Using [Classkick](https://www.youtube.com/watch?v=gPJMDDbRl7o&list=PLRxpSUDPIfZk8QxM2qDW0QfZMpMz168kj&index=1) in Centers [Quick](https://www.youtube.com/playlist?list=PLRxpSUDPIfZkX_lq2OeyFcSKPNGHLxSaP) "How To" visit list List of all [videos](https://classkick.com/videos)